# **TRST-Axx Commander User's Manual**

8<sup>th</sup>Edition :Dec29,2010

## **TOSHIBA TEC SINGAPORE PTE LTD**

Copyright(C)2008 TOSHIBATECSINGAPOREPTELTD This document describes the precautions for using the TRST-AXX Commander.

This document assumes that the reader is familiar www.ith the following:

- General characteristics of Windows and Image Print Driver for Windows
- **•** General character istics of OPOS for Windows
- **•** Generalcharacteristics of TRST-AXX printer

Notes:

- Allrightsreserved. It is prohibited to use or du plicate a part or whole of this document without th e permission of TOSHIBATECSING APORE PTELTD.
- $\bullet$  Thisdocumentissubjecttochangewithoutpriorn otice.
- \* Microsoft, Windows, Windows NT, Windows 2000, Windo ws 7 and Windows XP are registered trademarks of Microsoft Corporation in the United Summateur description of the reducition states and
- The official name of Windows is the Microsoft Windo ws Operating System .

### **Revision Record**

No.SPAA-273

#### TRST-AxxCommanderUser's Manual

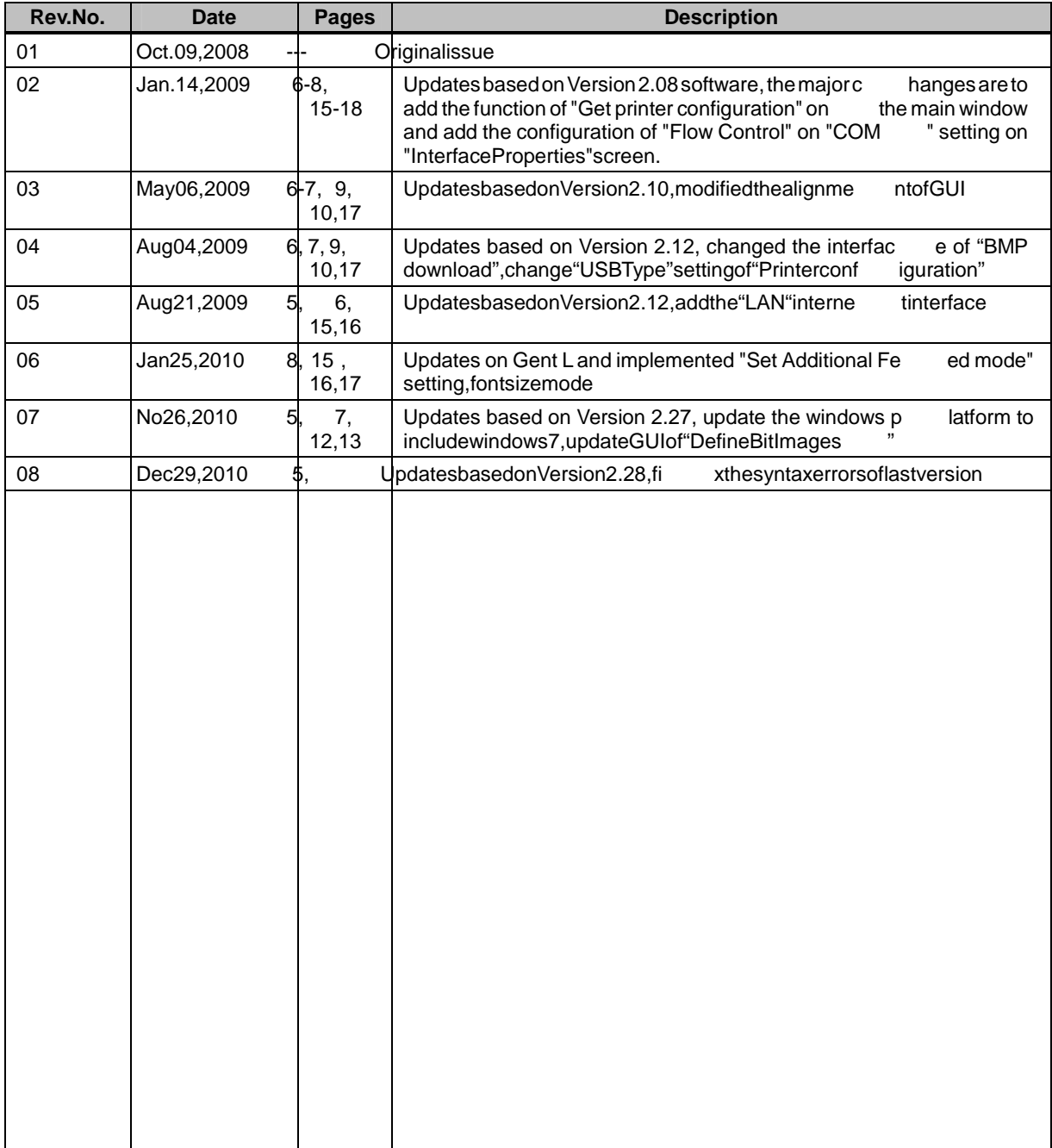

### **TableofContents**

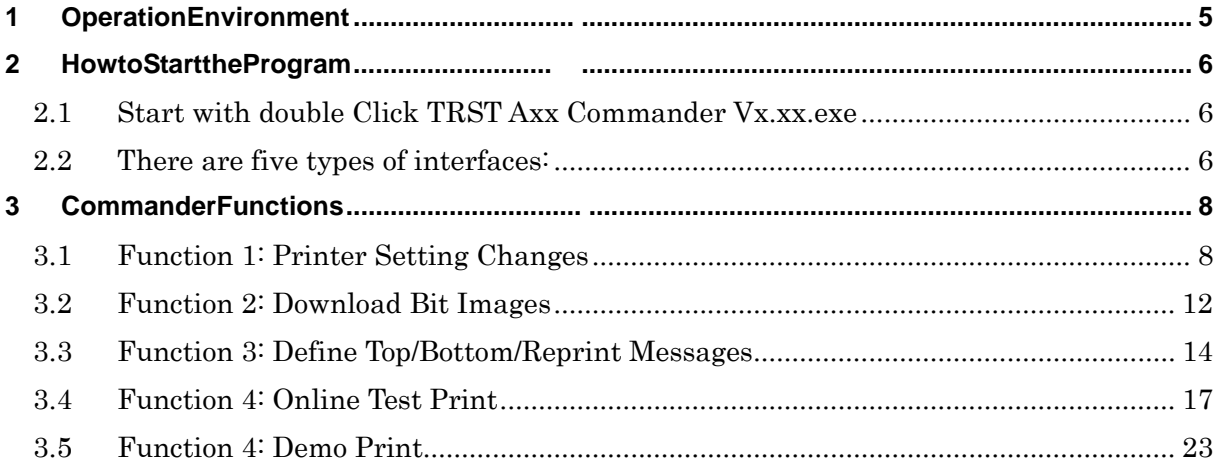

### **1 Operation Environment**

This utility works with below environment.

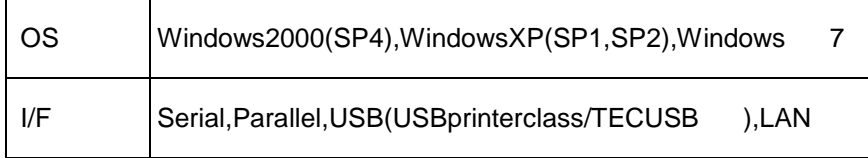

### **2 How to Start the Program**

#### **2.1 Start with double Click TRST Axx Commander Vx.x x.exe**

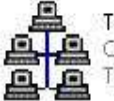

TRST Axx Commander V2.22<br>Commander MFC Application<br>TEC Singapore Electronics Pte ...

The interface setting window will pop-up, Make conn ection with printer by selecting proper Interfacetype. Select proper setting to match prin ter Interface properties, so that application can communicate with printer correctly. Also the previo usused settings will be saved; restarting the utility the previous used configuration setting will lbe shown.

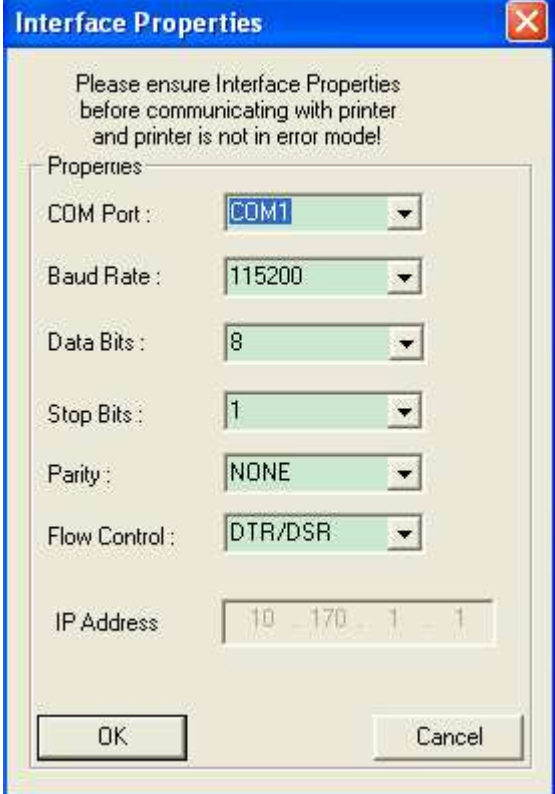

#### 2.2 Therearefivetypes of interfaces:

- USB printer class (no need to install TECUSB driver )
- TECUSB(needtoinstallTECUSBdriver)
- Serial 232 port
- **parallelport**
- LAN(Ethernet)

#### Afterselecting the interface properties, the main window will be displayed:

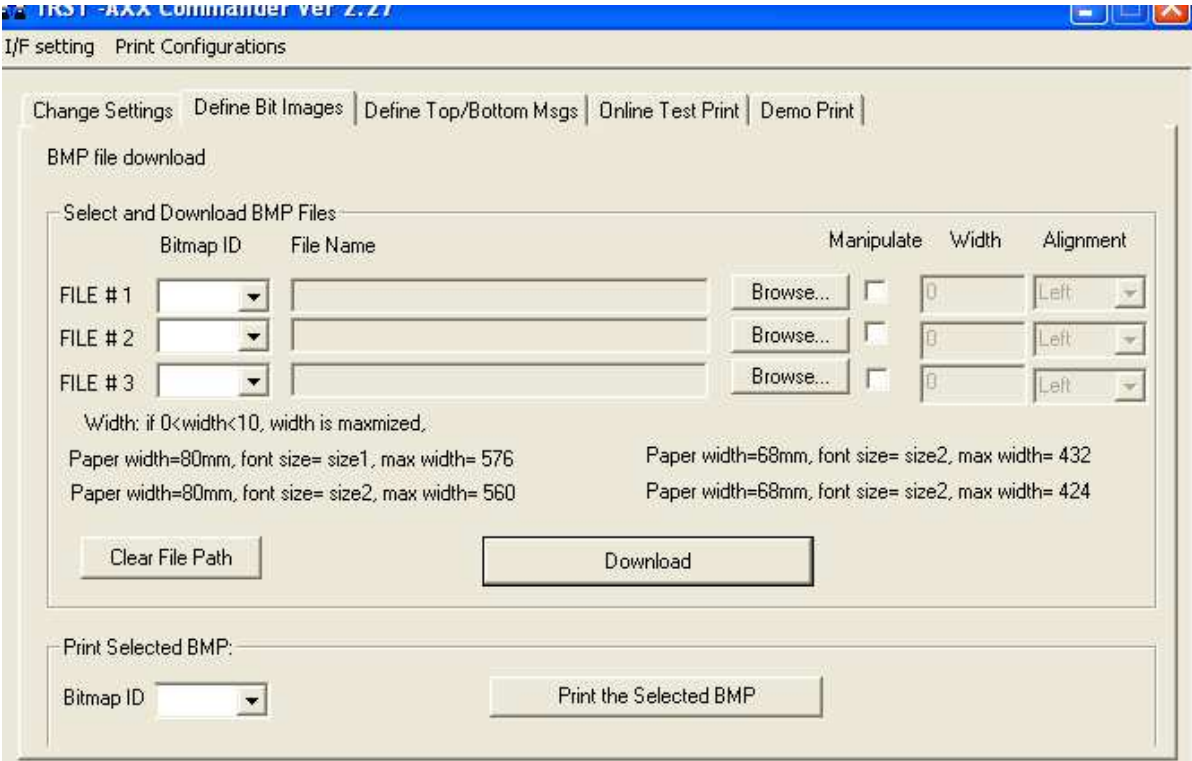

F/B Upside Down

Swap Side:

Btm/Top Msg

Reprint Msg:

Min Ropt Length:

Reprint Error Page

Change Settings

 $\blacktriangledown$ 

 $\overline{\phantom{0}}$ 

 $\blacksquare$ 

 $\blacksquare$ 

 $\blacksquare$ 

×

 $\overline{\phantom{a}}$ 

Load Printer

### **3 Commander Functions**

#### **3.1 Function 1: Printer Setting Changes**

PrintMode(DBCS):

Carriage Return:

Receipt Sync.:

PDF417 Max:

Added Feed:

Code Pages

Default C P:

Default LPI :

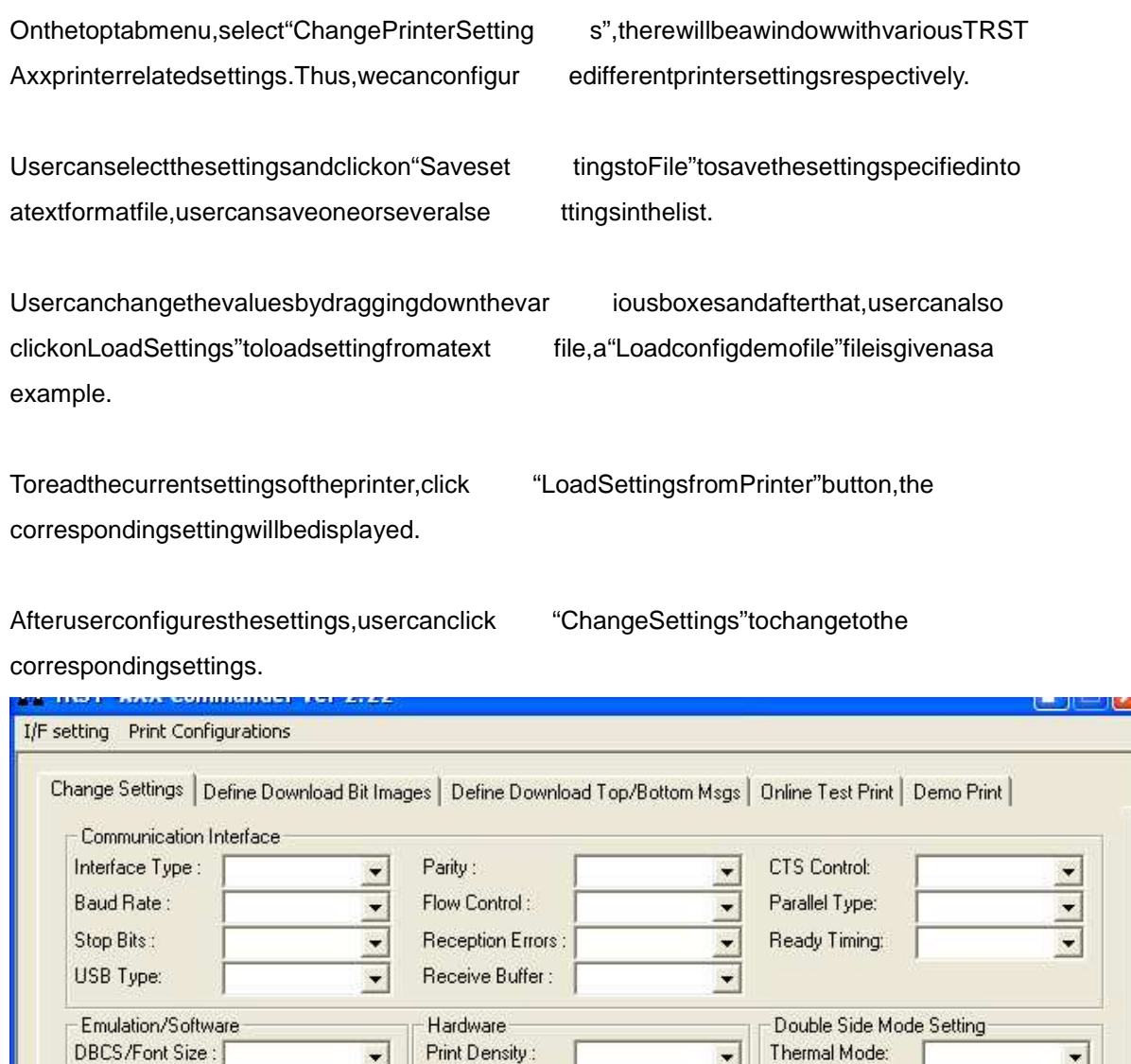

Max Power:

Paper Width:

Color Paper ::

Drawer Type:

Drawer Bit Assign:

Save File

Knife:

PaperLowSensor:

 $\blacksquare$ 

 $\overline{\phantom{0}}$ 

 $\overline{\phantom{0}}$ 

 $\overline{\phantom{a}}$ 

 $\overline{ }$ 

 $\overline{\phantom{a}}$ 

 $\overline{\phantom{a}}$ 

Load File

 $\vert \cdot \vert$ 

 $\overline{\bullet}$ 

 $\overline{\phantom{0}}$ 

 $\overline{\phantom{0}}$ 

 $\vert \cdot \vert$ 

 $\overline{\phantom{a}}$ 

IJ

finished by click "Print configuration "button, als ouser can use "Load printer" to see the current setting, pleasemake sure the "I/F setting" is cor rect.

click "Change Setting" button, user can print out a configuration print after resetting printer is

Forexample, you want to change "added feed" in "ch ange settings", please follow the following steps

#### Step1:

Youcanclick on" load Printer" to see the current printer settings, the "added feed" function is displayed in the left come rasshown in the followi ng picture, alternatively, you can click on the "print configuration" to print out one configuratio nsheet to check the current configuration:

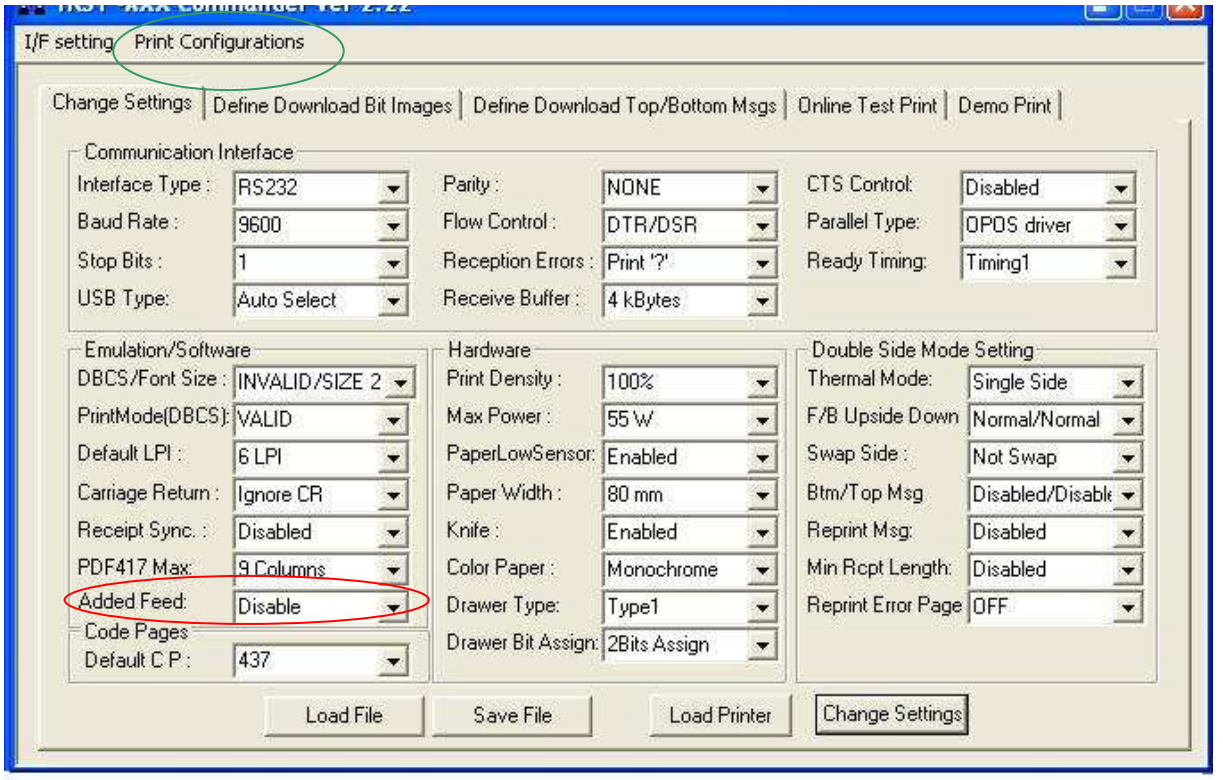

#### Step2:

selectthesettings you want to set, after select the setting e.g"3mm", click on" change settings" on the right corner

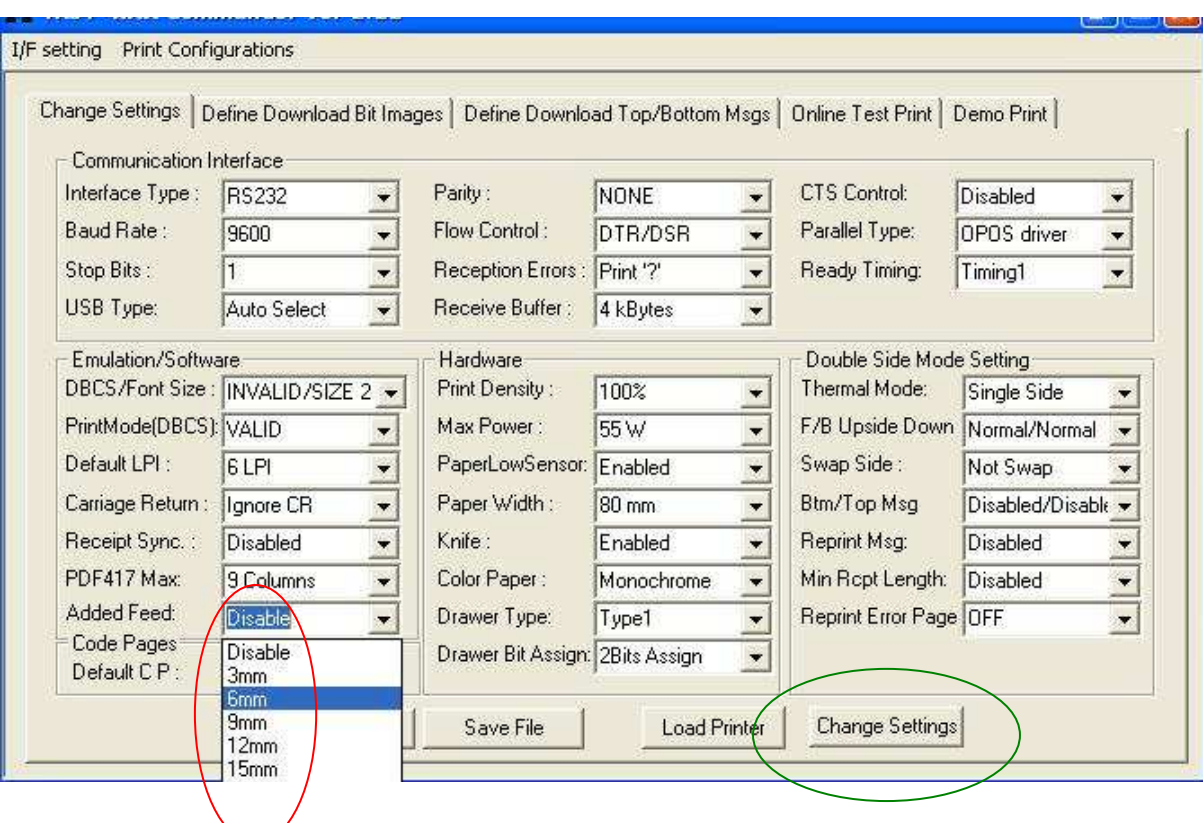

Step3:

The interface properties will popup, for example i fyou use Gent-L model, as you have not

changed any communication properties, the reis non eed to change the interface properties as it is the current settings, just click "OK"

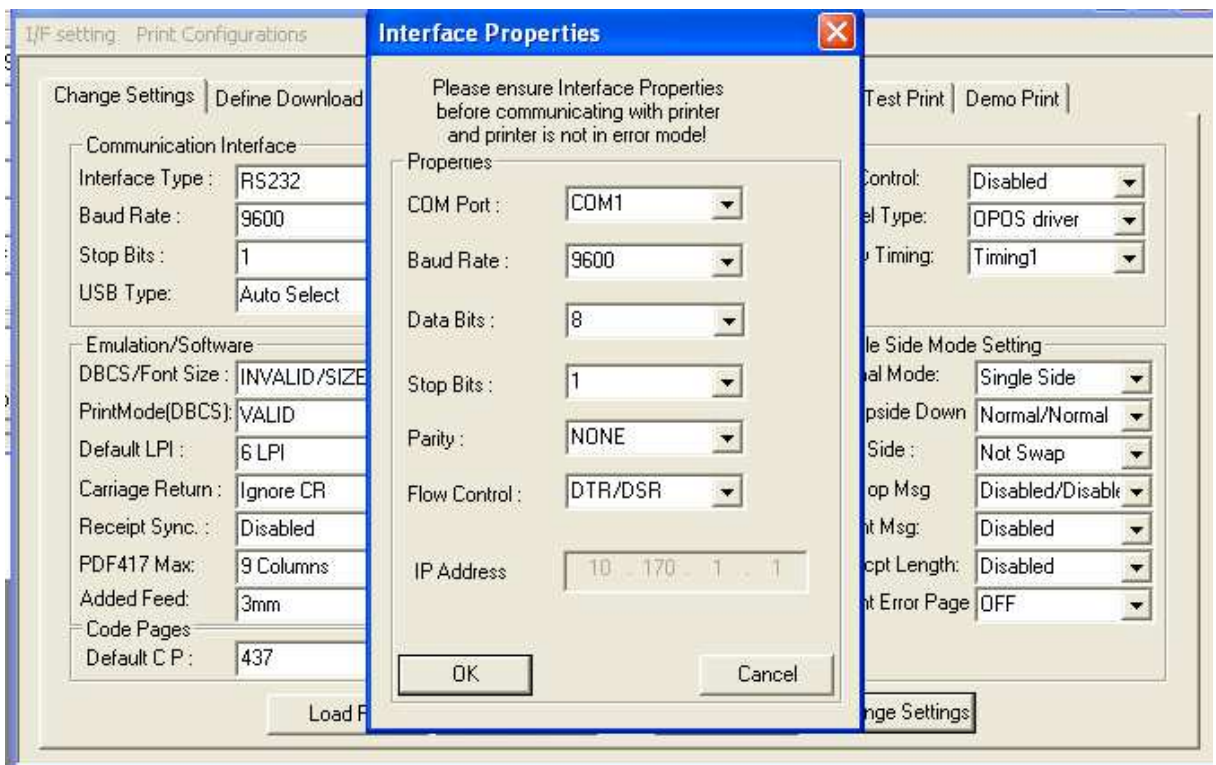

Step4:

You can repeat step 1, to check the current setting s

#### **3.2 Function 2: Download Bit Images**

On the top tab menu, select "Define Download Bit Im ages", a window is shown, as follows:

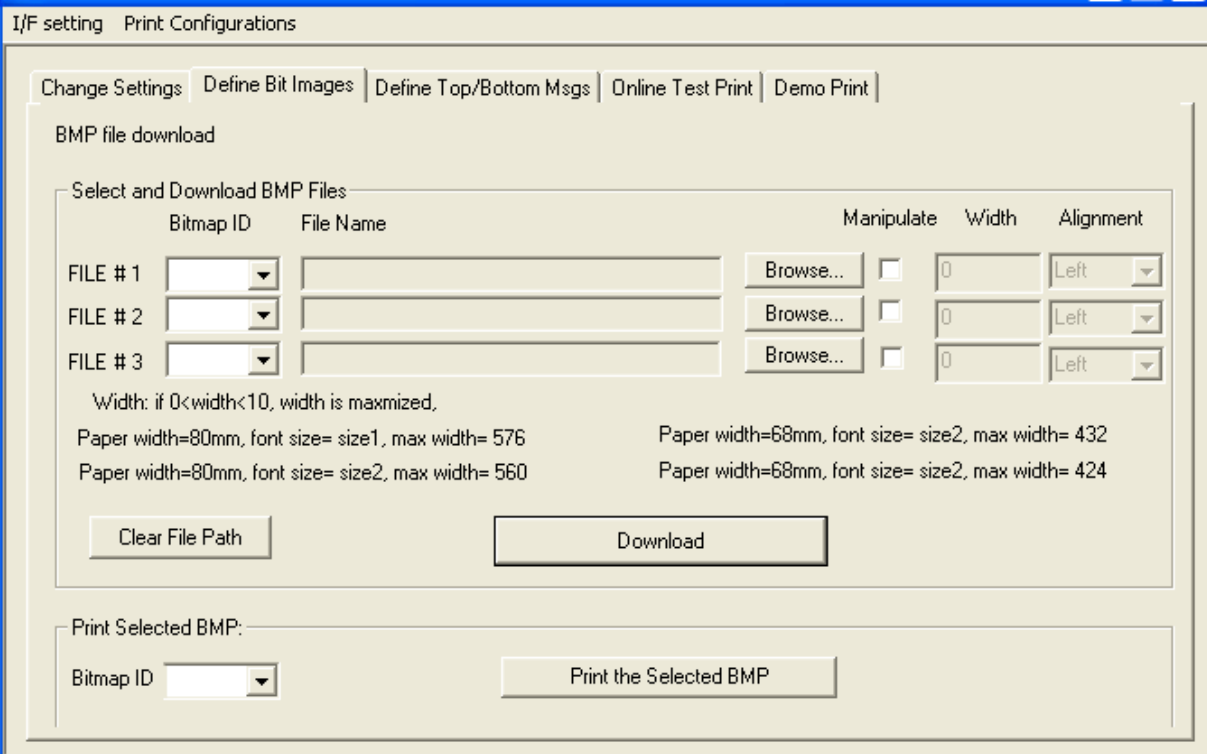

### Selecta Bitmap ID, which will be the Logo ID in the eprinter to be downloaded, and then select a Bitmapgraphicfile, the file should be only monoch rome bitmap and with size limit.

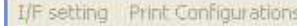

 $\sqrt{3}$ 

 $\overline{\phantom{a}}$ 

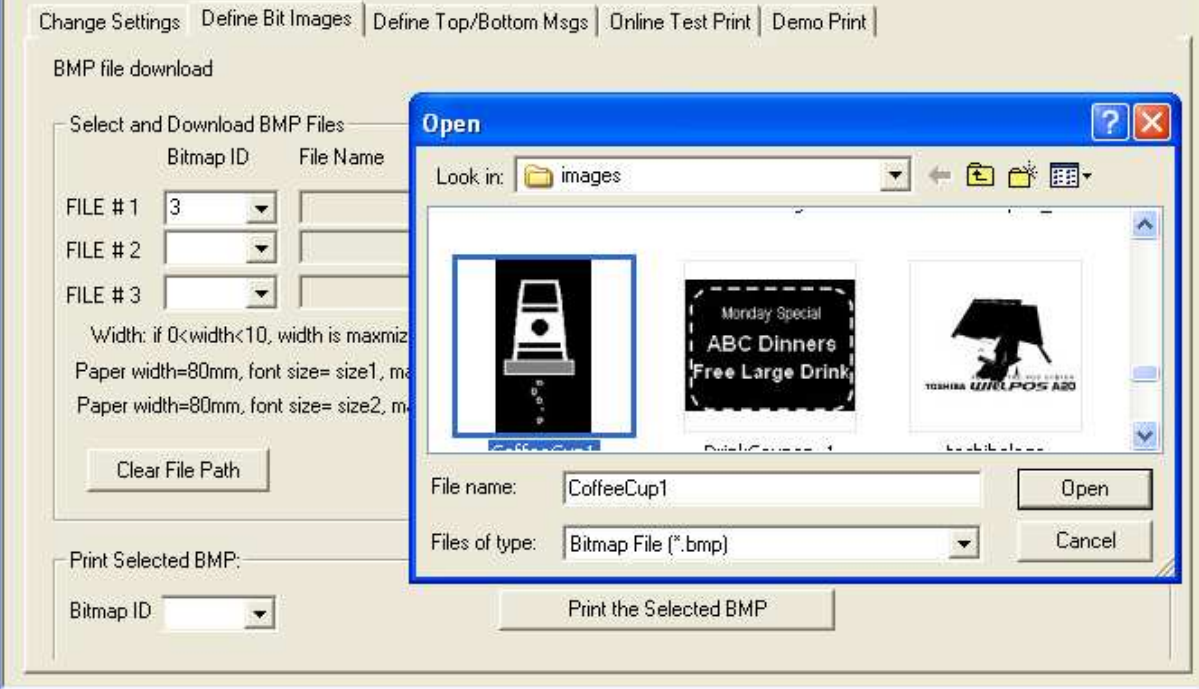

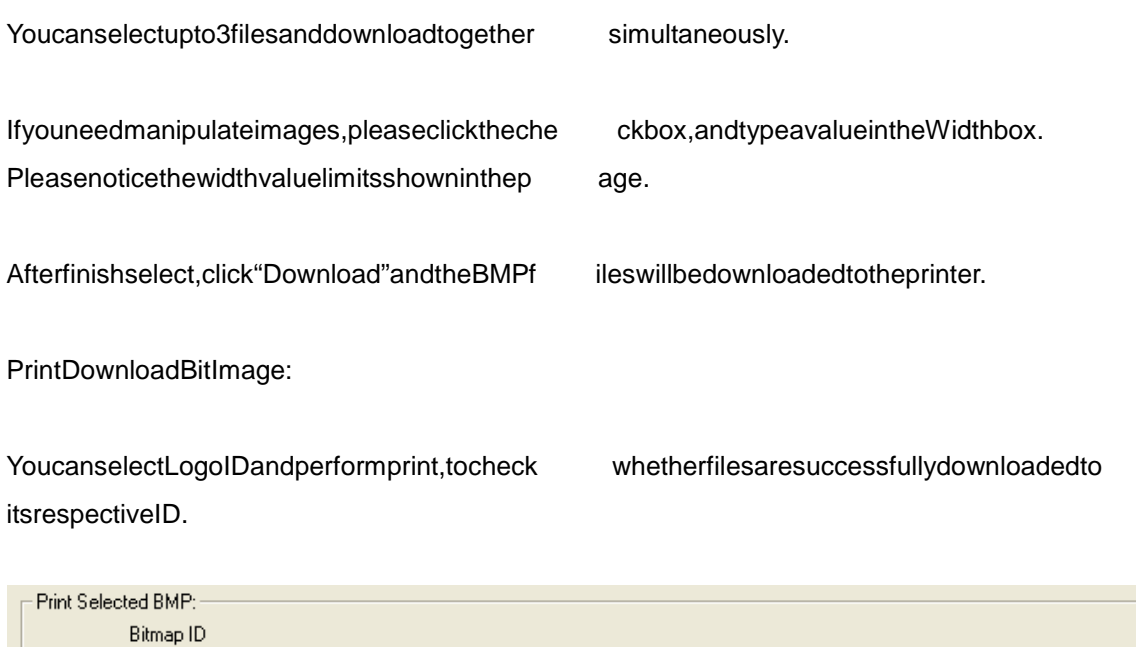

Print the Selected BMP

#### **3.3 Function 3: Define Top/Bottom/Reprint Messages**

Onthetoptabmenu, select "Define Download Top/Bo ttom Msgs", a window is shown, as

#### follows:

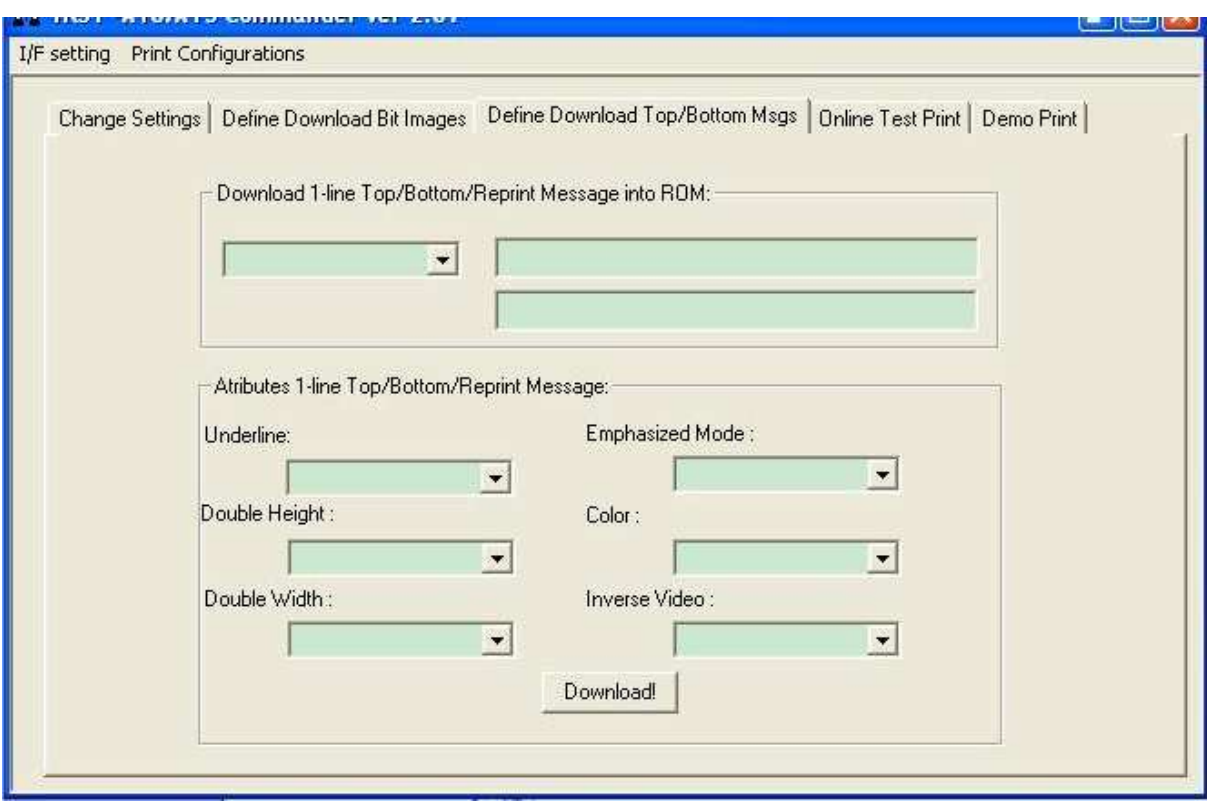

Pleaseselectmessagetypeandyoucantypethefir standsecondline message in the first and second text box respectively.

The following picture shows that the message type i sbottom message and the first line of bottom messageis "TRST-Axx" and the second line is versio n number of Commander.

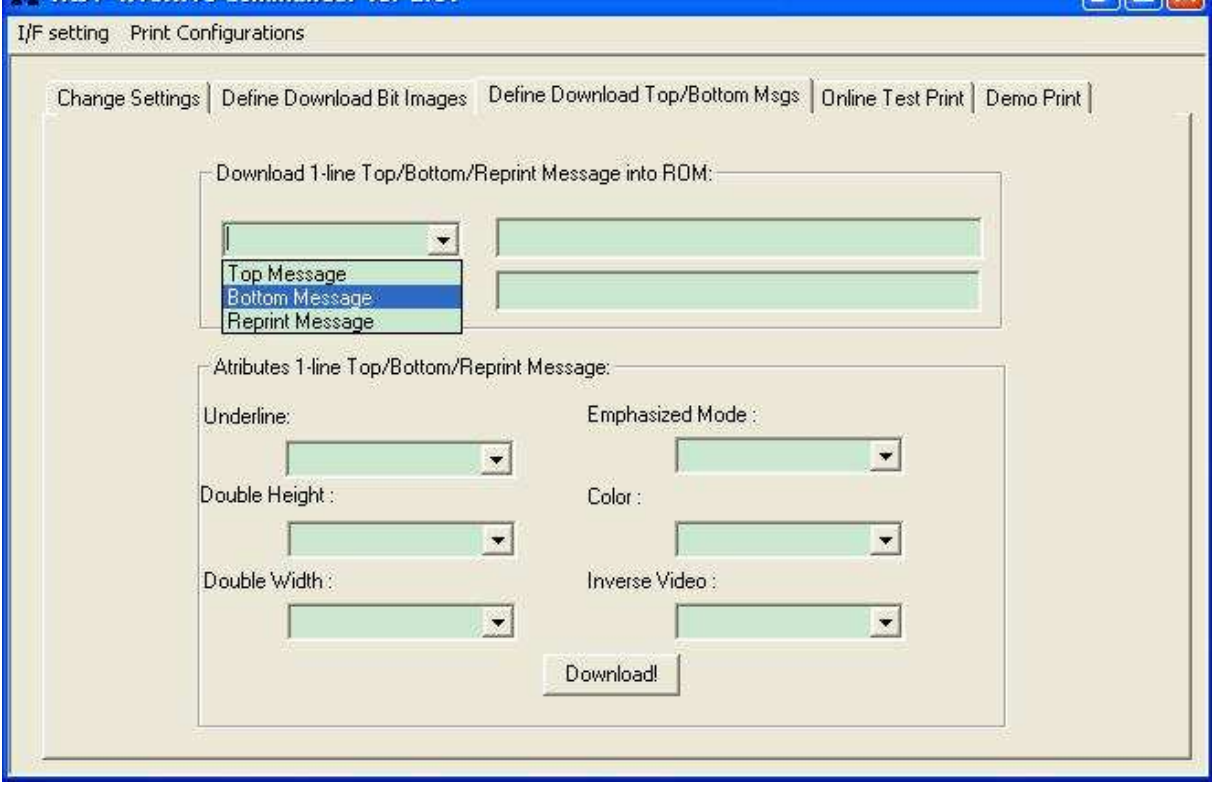

Character attributes can be changed from the drop-d own box. If the character attributes are left black, then the default setting will be used when d ownloading the message.

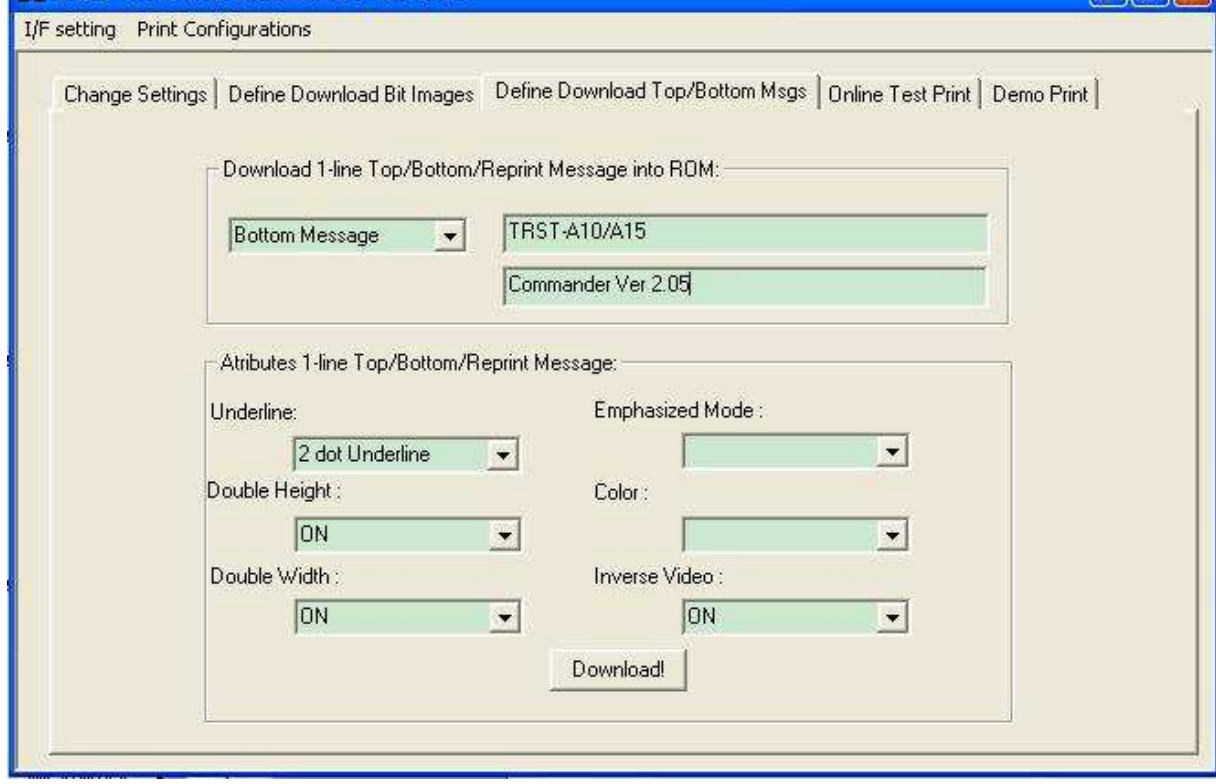

Afterfinished setting up the messagetype, message content, and message attributes, clicks the download button to download the message to printer. After download complete this message box willbeshown.

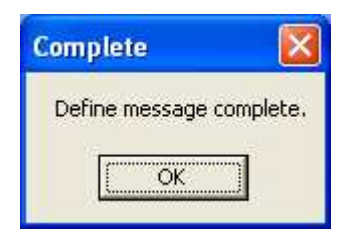

#### **3.4 Function 4: Online Test Print**

Onthe left function List, select "Online Test Prin t". Selectthetestparameters, "Select Page Type", "Fo rreceipt printing Only", then select the online testtype.

Makesure"I/Fsetting" is correct

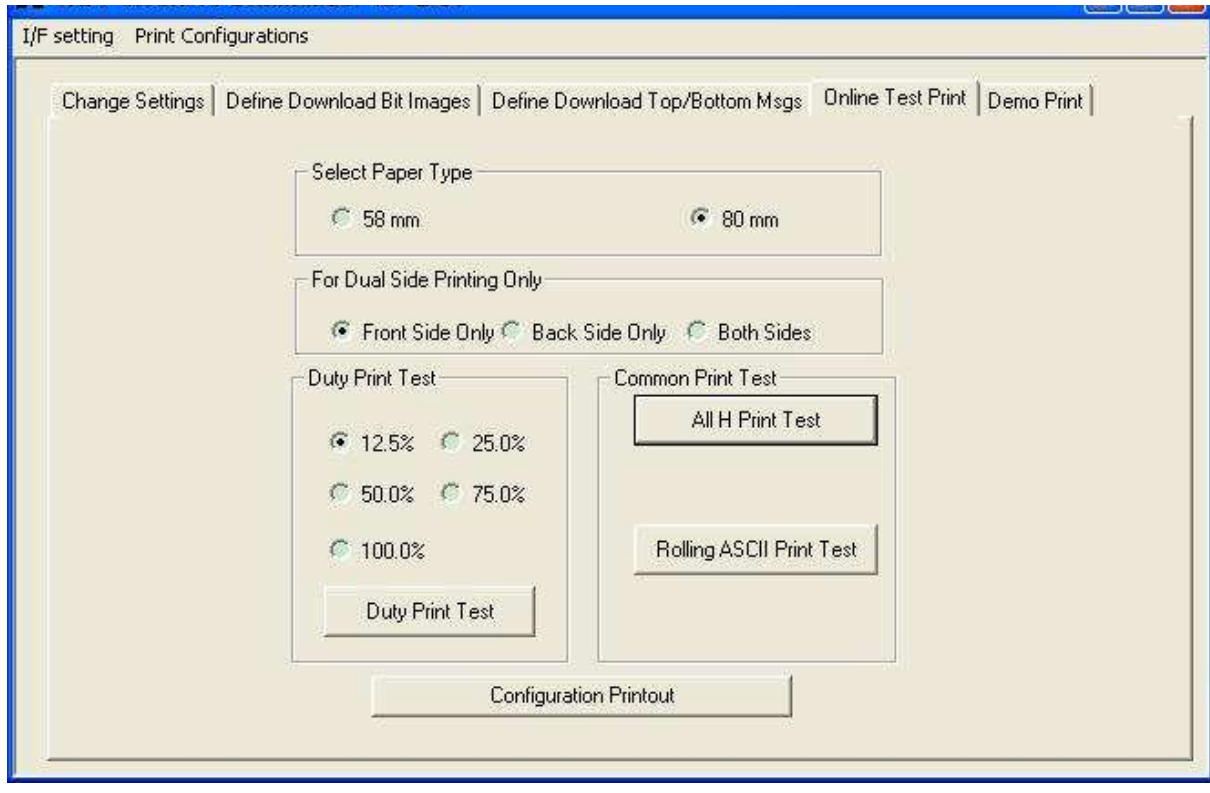

#### a) **Example 1**:

If userwants to print 25% duty print with 58 mm wid thusing single side printer using serial

interface. Setthe interface properties accordings under

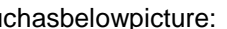

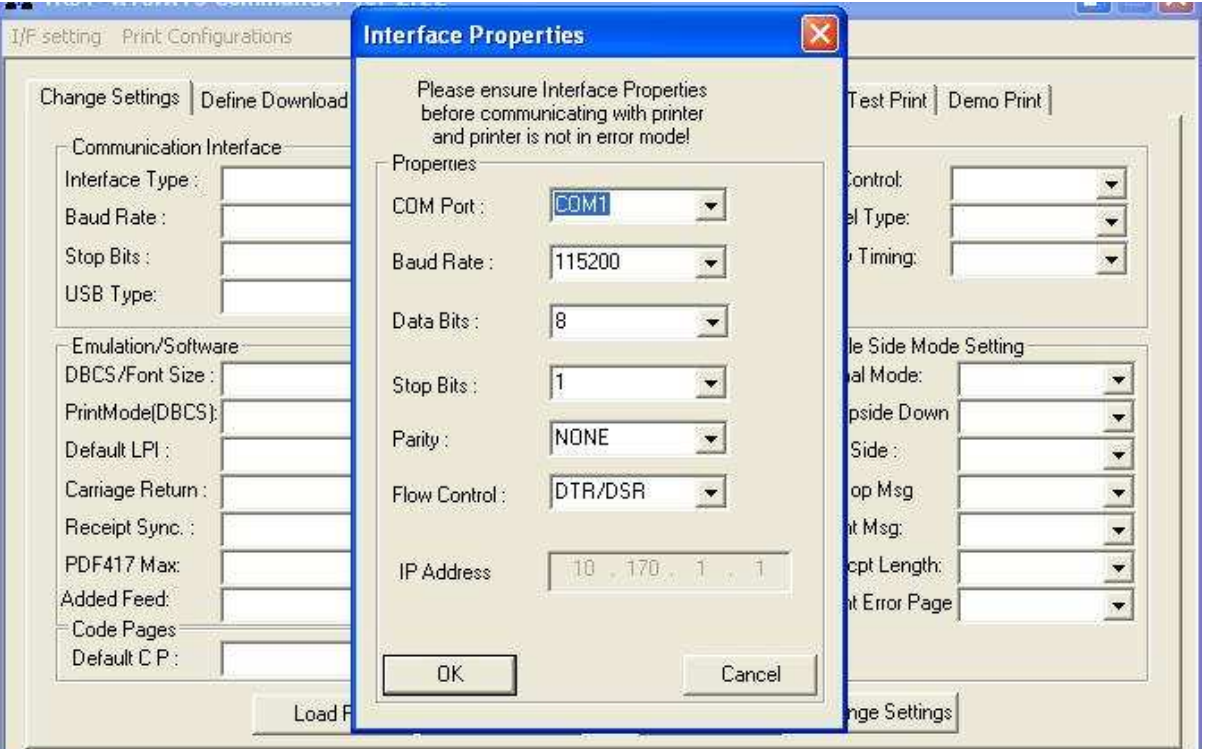

On "Online Test print" window, Please select "58 mm ", "front side only" (its default value) and "25.0%". Then click on the button of "Duty Print Te st". You will get a printout as follows:

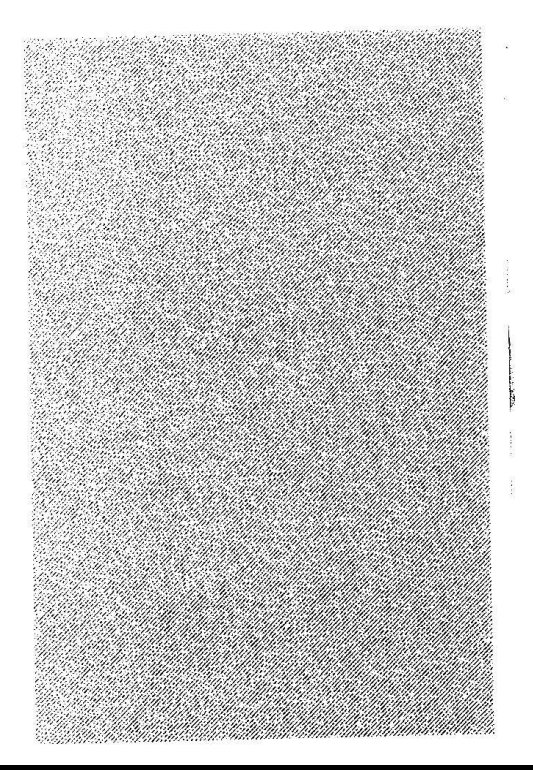

### b) Example 2:

is using RS232 interface now, first set the interfa ce properties according such as below picture:

Youwant to get a printout of "80mm" dualside prin ter printing using "printer class", if your printer

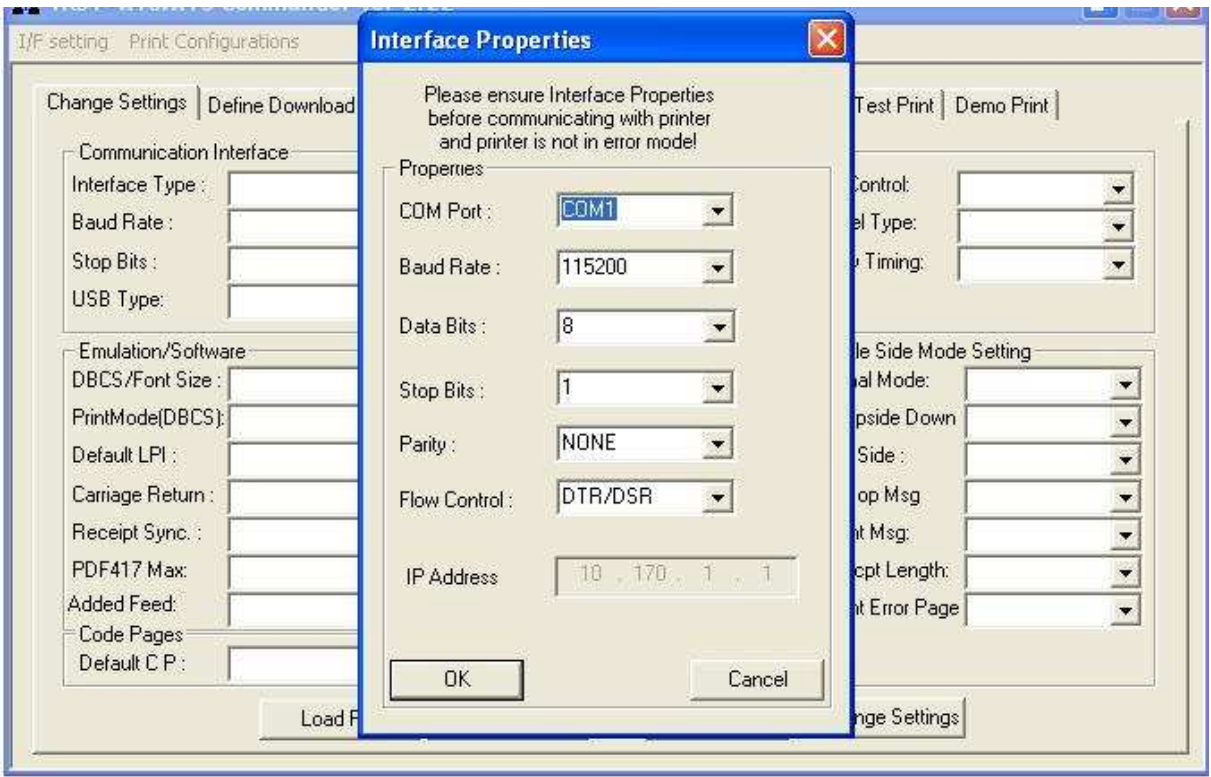

j

#### Then change the printer settings of "USB type" to " Printer class", and click "change setting"

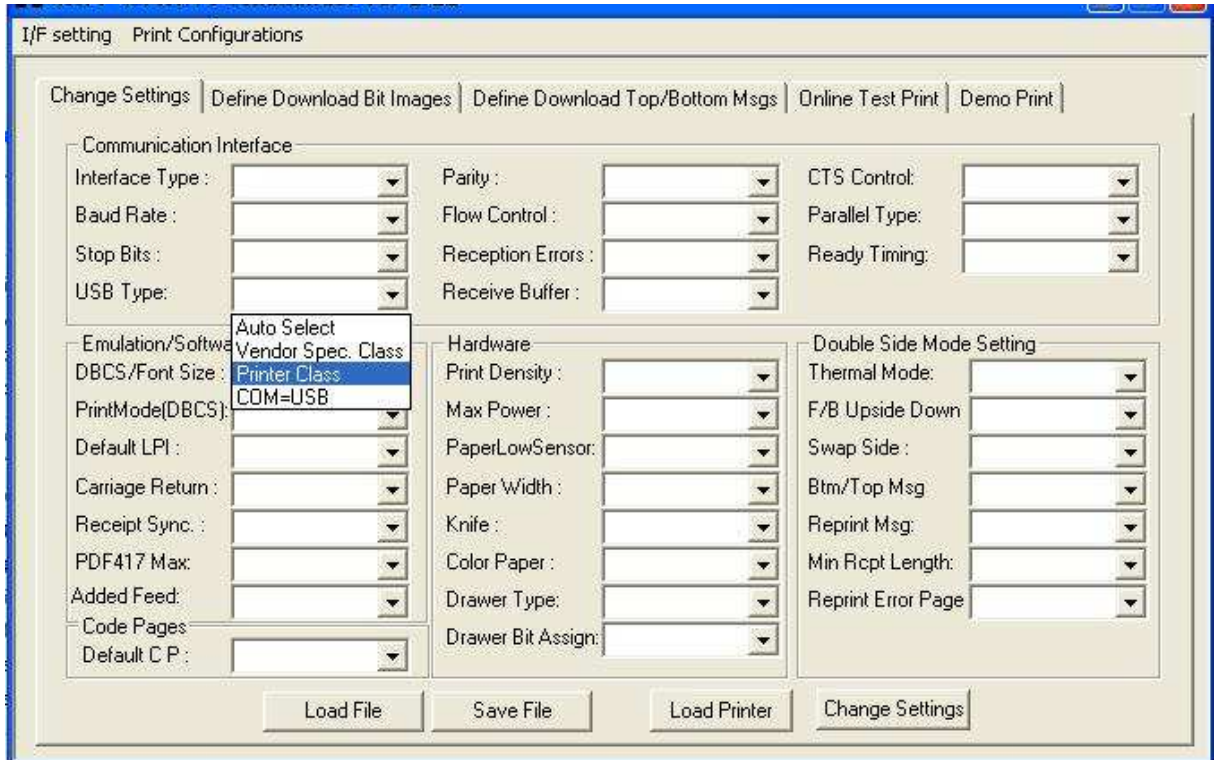

The printeris reset and reconnected, if you open your "computer management", you can see thereis "USB printing support " under " Universal serial Bus", the printer is detected, and click "Cancel" on "Found New Hardware Wizard" since you don't need to install driver.

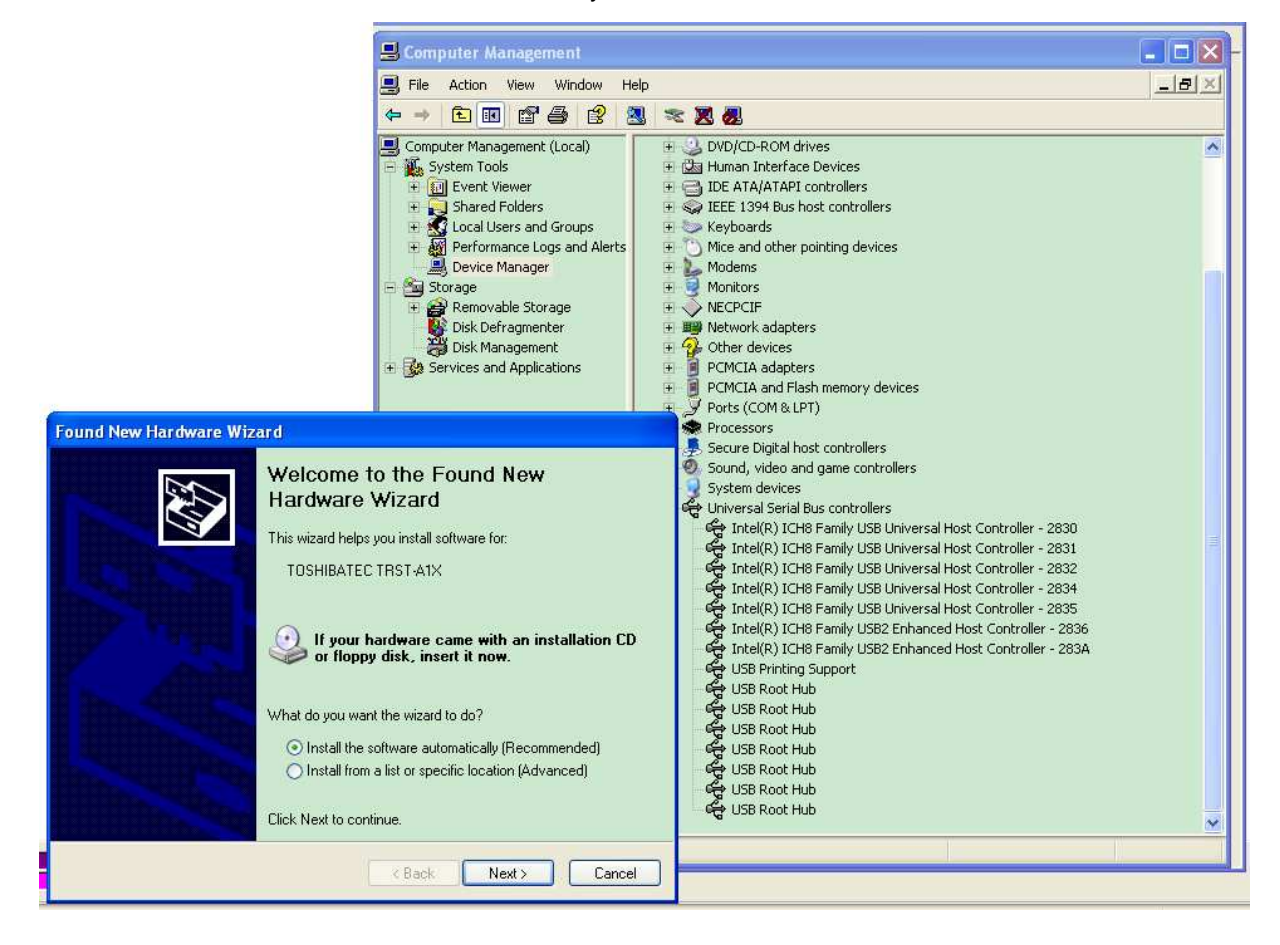

On "Online Test print" window, please select "80 mm" ", "Both sides". Then click on the button of "All H Print Test". You will get a printout (front and back) as follows:

 $\mathbb{R}^2$ UNINGENTIAAN AAN AFRIKAAN AFRIKAAN AFRIKAAN HANDELING IN AFRIKAAN.<br>HANDELING ISOSTI SUURINGENTIAAN HANDELING IN AFRIKAAN HANDELING IN AFRIKAAN HANDELING IN AFRIKAAN HANDELING I<br>HANDELING IN AFRIKAAN AFRIKAAN AFRIKAAN AFRIK 

#### **3.5 Function 4: Demo Print**

Ontheleft"functionList", select"DemoPrint".

Click on the print demopattern button to get the p rintout.

Makesurel/Fsettingiscorrect

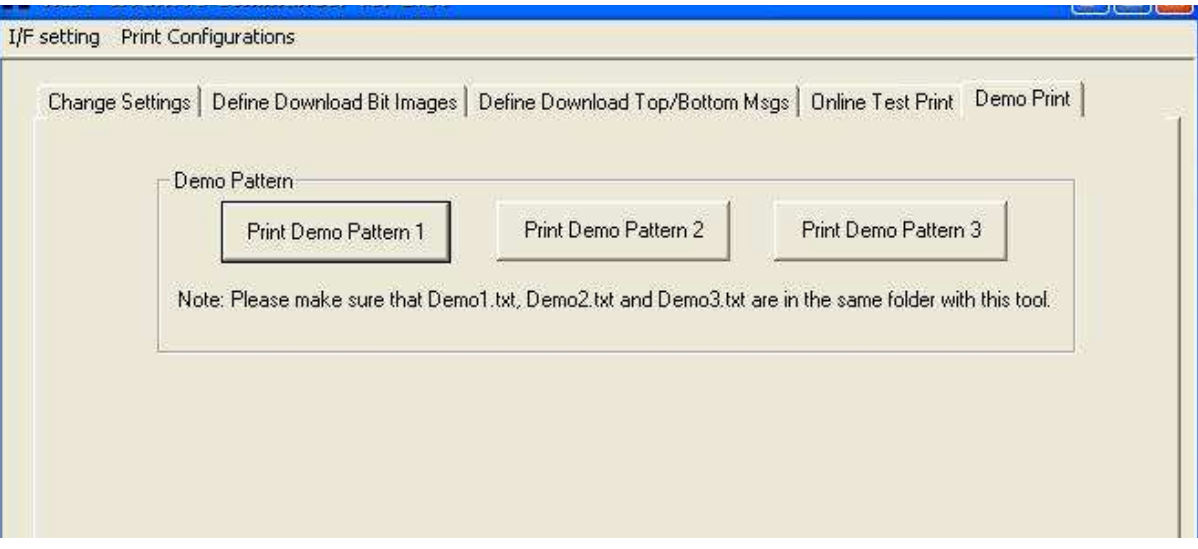

Using a single side Gent printer, the printout for the 3 patterns is as follows:

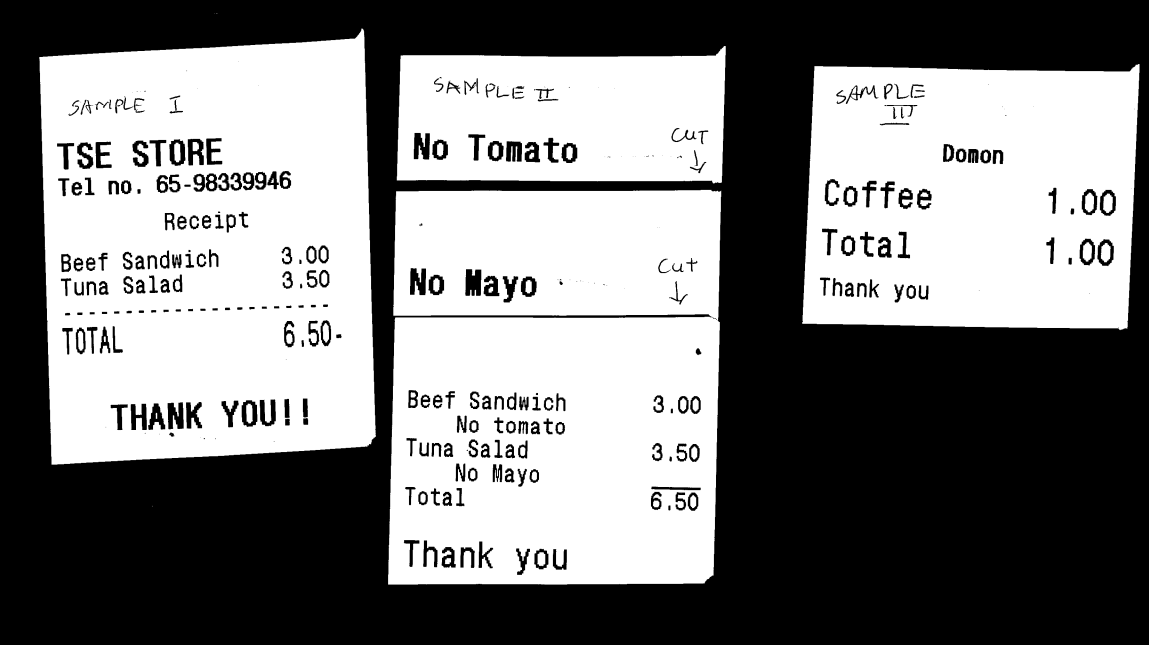